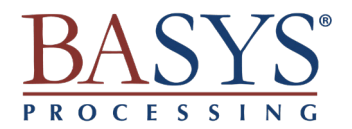

# DESK/3500 - QUICK REFERENCE GUIDE

## SAL<sub>E</sub>

- 1. Press 1 for Sale.
- 2. Press 1 for Credit or press 2 for Debit (if enabled).
- 3. Enter the sale amount and press ENTER.
- 4. Swipe, insert, tap, or key in the customer's card number.
- 5. (Optional) Press 2 for a customer copy.

# VOID

- 1. Press 3 for Void.
- 2. Press 1 to select No for Void Pre-Auth.
- 3. Press 5 to search by card number or choose from another available search option.
- 4. Enter the last 4 digits of the card number and press ENTER or swipe the card.
- 5. Select the appropriate transaction using the arrow keys and press ENTER.
- 6. Press 2 to confirm voiding the transaction.
- 7. (Optional) Press 2 for a customer copy.

## **RETURN**

- 1. Press 2 for Return.
- 2. Press 1 for Credit.
- 3. Enter the return amount and press ENTER.
- 4. Swipe, insert, tap, or key in the customer's card number.
- 5. (Optional) Press 2 for a customer copy.

### REPRINT RECEIPT

- 1. Press 7 for Other.
- 2. Press 3 for Reprint.
- 3. Press 1 for Last Receipt or press 2 to Search.

#### Last Receipt

1. Press 1 for Merchant Copy, press 2 for Customer Copy, or press 3 for Both.

#### Search

- 1. Press 1 to select No for Reprint Pre-Auth.
- 2. Press 5 to search by card number or choose from another available search option.
- 3. Enter the last 4 digits of the card number and press ENTER.
- 4. Select the appropriate transaction using the arrow keys and press ENTER.
- 5. Press 1 for Merchant Copy, press 2 for Customer Copy, or press 3 for Both.

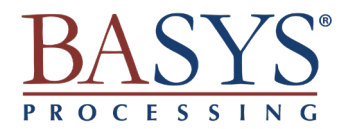

# DESK/3500 - QUICK REFERENCE GUIDE

# TIP ADJUST

- 1. Press 1 for Sale. 1. Press 5 for Tip Adjust.
- 2. Press 5 to search by card number or choose from another available search option.
- 3. Enter the last 4 digits of the card number and press ENTER or swipe the card.
- 4. Select the appropriate transaction using the arrow keys and press ENTER.
- 5. Enter the tip amount and press ENTER.
- 6. Press ENTER to confirm the tip adjustment.
- 7. Press 1 to exit tip adjustment or press 2 to adjust the tip of another transaction.

### SETTLEMENT/BATCH

- 1. Press 6 for Settlement.
- 2. Press 2 to close the batch and deposit funds.
- 3. Press 2 to print the report or wait 15 seconds for it to print automatically.

## REPORTS

- 1. Press .,#\* for the Ad min Menu.
- 2. Press 1 for the Reports Menu.
- 3. Select a report, and any subsequent options.
- 4. Press 1 to print the report or press 2 to display the report.

# ADDING A SERVER

- 1. Press .,#\* for the Admin Menu.
- 2. Press 2 for the Server Menu.
- 3. Press 1 for Add ID.
- 4. Enter a Server ID and press ENTER.
- 5. Press 2 to add another Server ID or press 1 to return to the Server Menu.